## 坂町公共施設予約システム 操作マニュアル

~支払い編~

◆料金の支払いにあたって

<支払方法> ①PayPay (システム内からお支払い)<br>② 現 余 (窓口でお支払い) |金の支払いにあたって<br>支払方法><br>①PayPay(システム内からお支払い)<br>① 現 金(窓口でお支払い)<br>※現金でのお支払いは、申込時に表示される<br>※現金でのお支払いは、申込時に表示される<br>各施設の担当窓口でお願いいたします。<br> ※現金でのお支払いは、申込時に表示される 各施設の担当窓口でお願いいたします。

<領収書>

PayPayでお支払いの場合、システム上で領収書は発行 されません。領収書が必要な方は現金でお支払いいただく か、窓口で領収書の発行をご請求いただく必要があります。 なお、PayPay支払分の領収書については、発行までに 2ヶ月程度必要となりますので、ご了承ください。

## <PayPayによる支払手順>

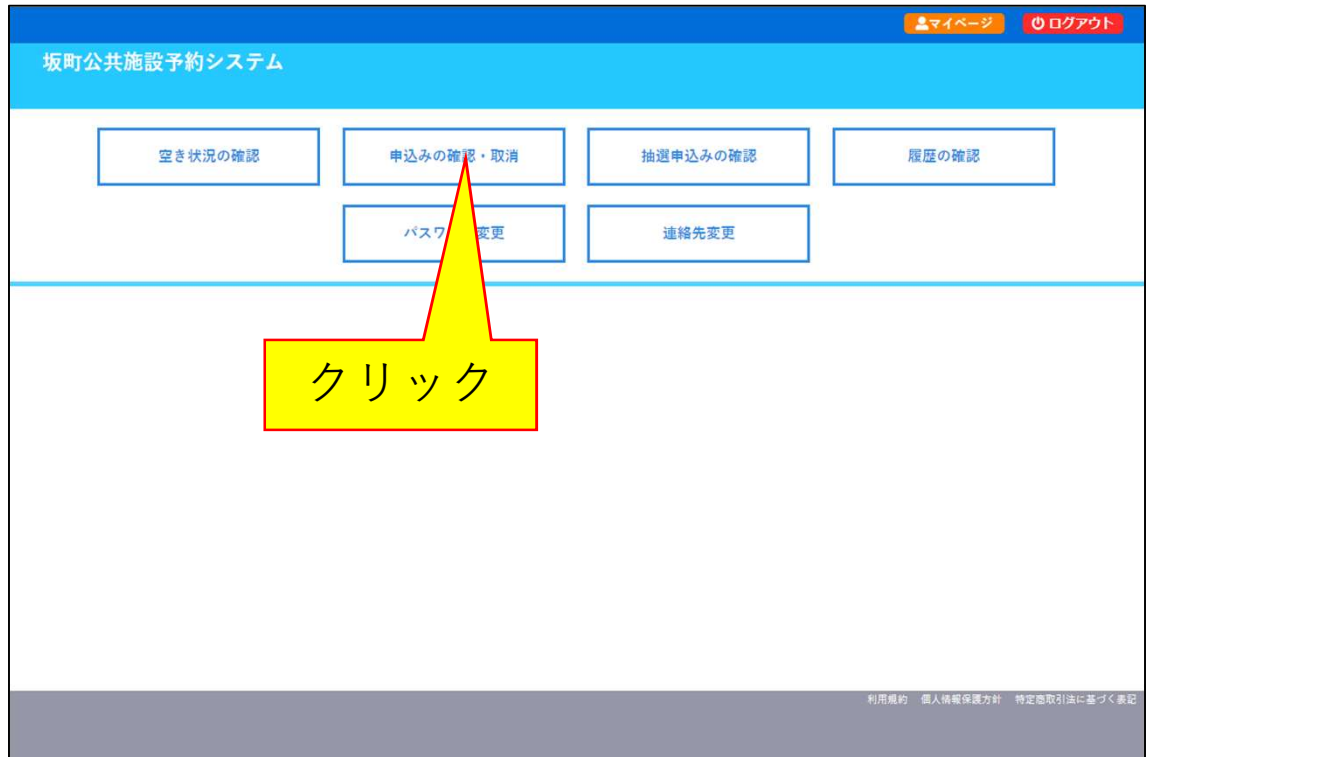

1. システムヘログインし、ログイン後の画面(マイページ)で [申込みの確認・取消]ボタンをクリックします。

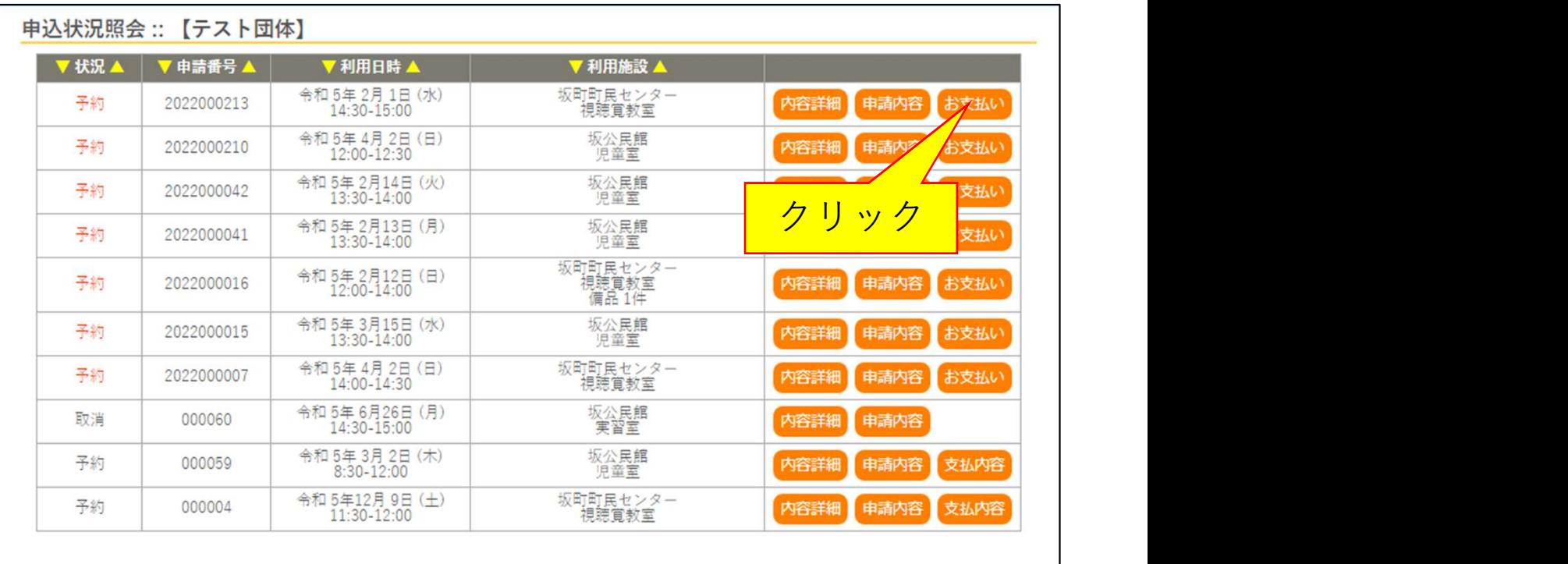

2.当選した予約のうち、支払を行いたい予約の[お支払い]ボタンを クリックします。

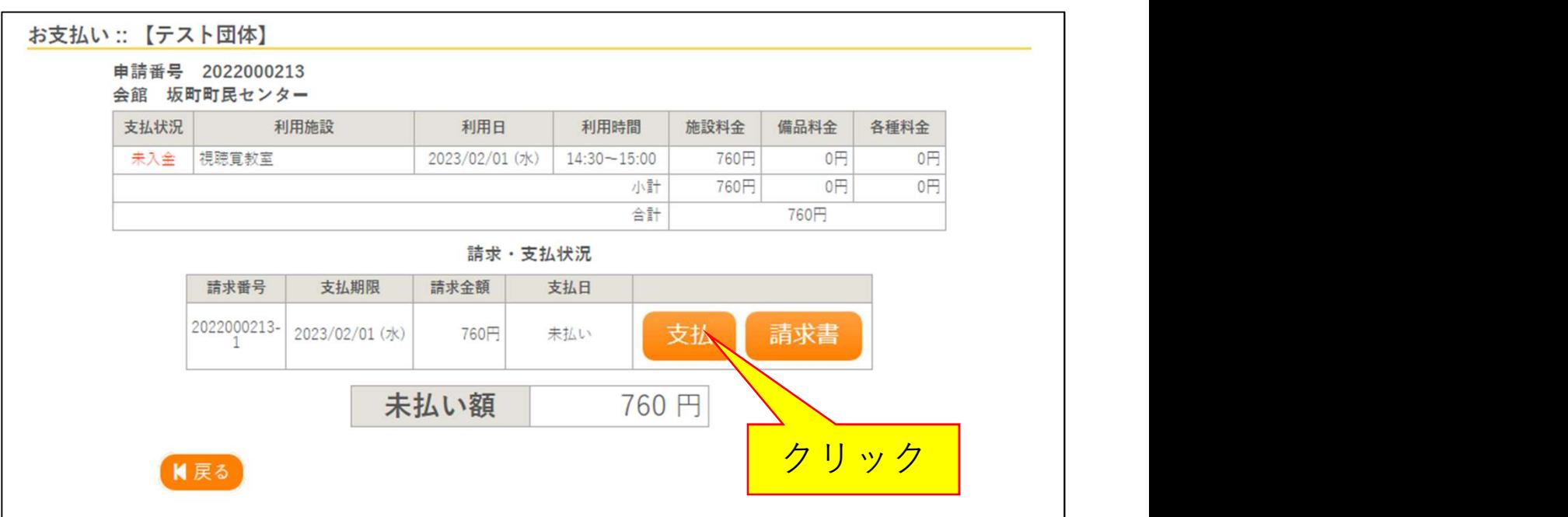

3.利用内容や料金を確認し、[支払]ボタンをクリックします。

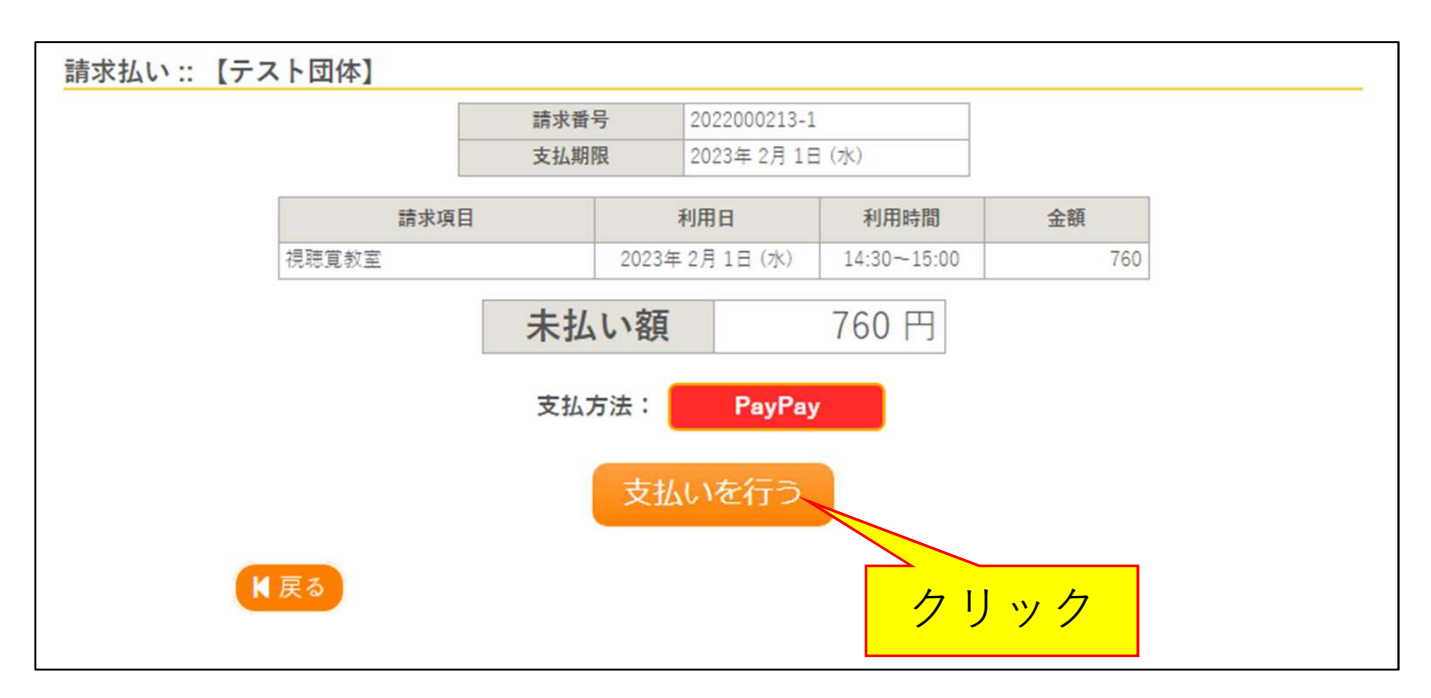

4.[支払いを行う]ボタンをクリックします。

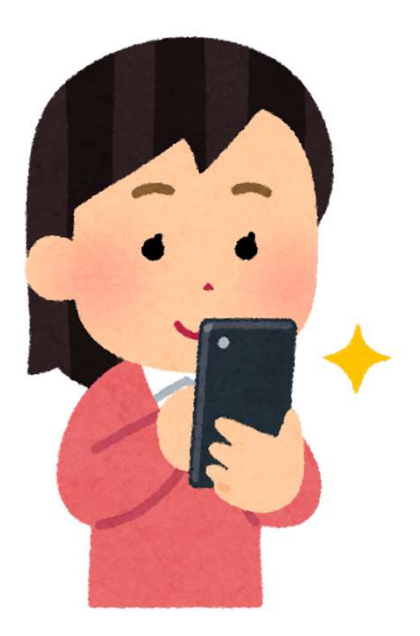

5.PayPayの支払画面に遷移するので、画面の案内に従って 支払いを行ってください。

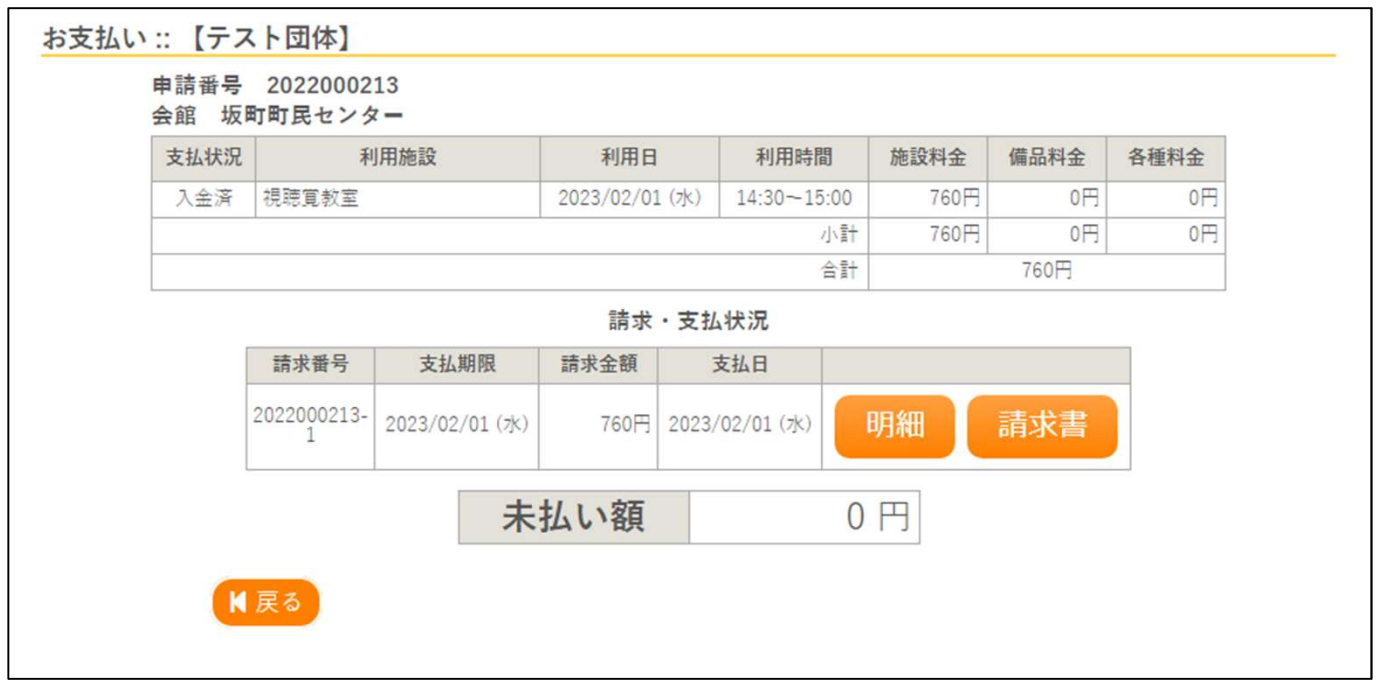

6.支払が完了すると、未払い額が0円となり支払の完了を 確認できます。

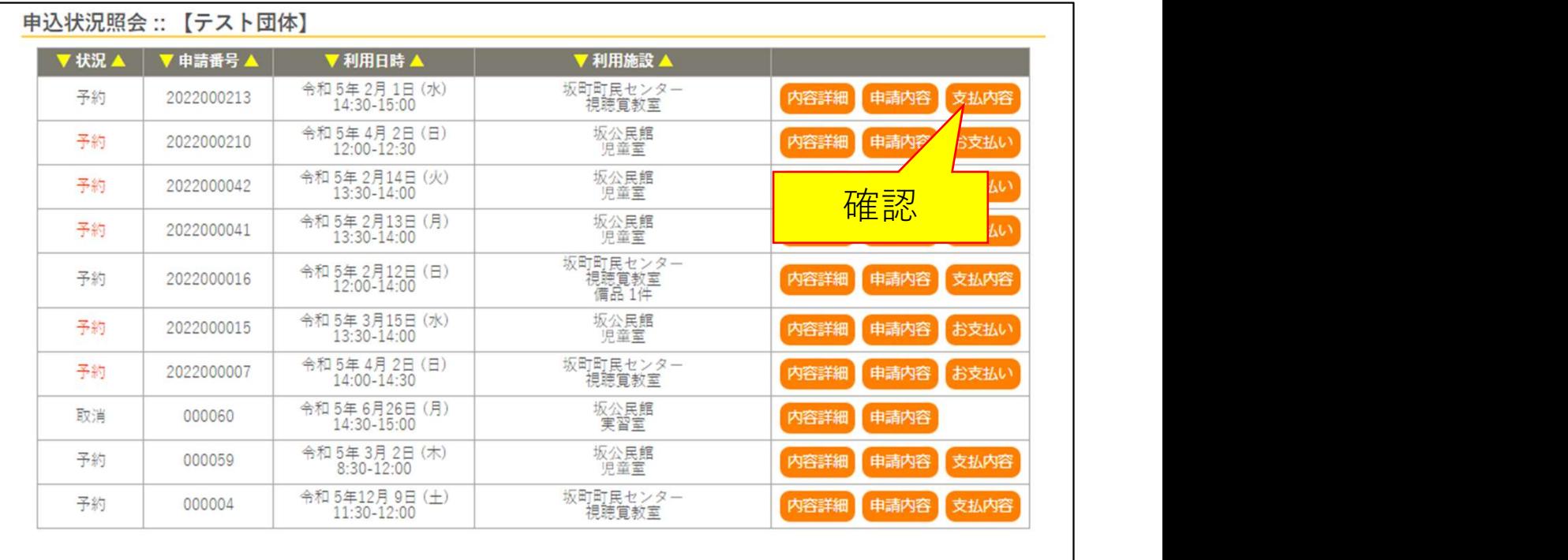

7.2の画面に戻ると、支払いが完了した予約の[お支払い]ボタンは [支払内容]ボタンに変わります。